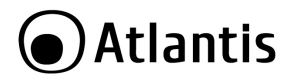

# **ATTENZIONE: Prima di collegare il dispositivo leggere attentamente le istruzioni.**

### **1. INSTALLAZIONE**

#### **1.1 Collegamento al PC**

Collegare il lettore al proprio pc nella porta USB desiderata.

Il pc emetterà un suono di avvenuto collegamento e sul lettore si accenderà un led verde. Per verificare il corretto riconoscimento e funzionamento del lettore accedere alla sezione **Gestione Dispositivi** del proprio PC e controllare che in **Lettore Smart Card** sia presente la voce **Lettore di Smart card Usbccid Microsoft (WUDF).**

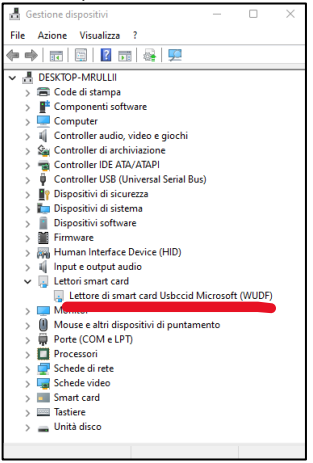

## **1.2 Installazione Driver (OPZIONALE)**

Qualora il lettore non fosse rilevato o nei sistemi operativi più datati, si suggerisce l'installazione dei driver specifici disponibili al seguente link:

#### **https://www.atlantis-land.com/CIE**

Aprire il File .zip appena scaricato ed estrarre il contenuto.

Aprire la cartella appena estratta e cliccare due volte su **\*.exe**, continuare proseguendo sino a fine installazione.

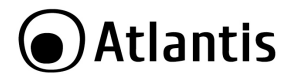

## **1.3 Software CIE**

Prima di poter utilizzare la funzionalità del lettore e della propria Carta di Identità Elettronica è necessario scaricare il Software CIE.

Scaricare dal sito

<https://www.cartaidentita.interno.gov.it/identificazione-digitale/software-cie/> https://www.cartaidentita.interno.gov.it/fornitori-di-servizi/documentazionemiddleware-cie/

il software dedicato per Windows, versione **1.4.3.1** o successive disponibili.

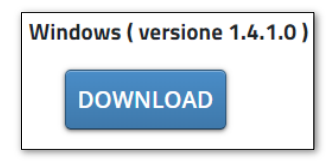

Aprire il File .exe appena scaricato e procedere con l'installazione.

Cliccare sul tasto **Accetto** e attendere il completamento dell'installazione. Cliccare su **Fine** per terminare l'installazione.

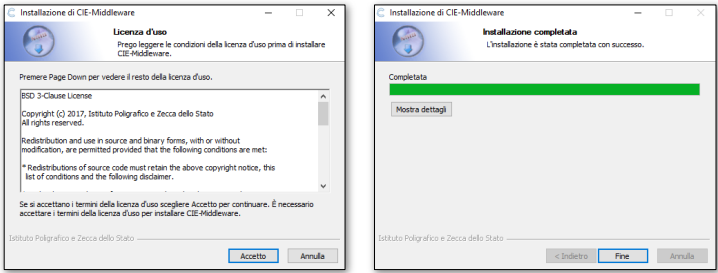

Dopo aver eseguito l'installazione sarà presente nel menu avvio di Windows un nuovo programma chiamato "**CIE ID":**

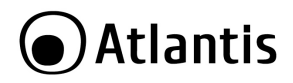

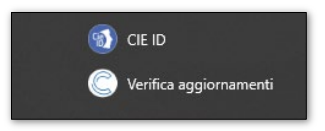

Per informazioni più dettagliate sull'utilizzo del software scaricare la guida completa [da](https://www.cartaidentita.interno.gov.it/identificazione-digitale/software-cie/)l sito del ministero attraverso il link qui riportato [Manuale Software CIE](https://www.cartaidentita.interno.gov.it/identificazione-digitale/software-cie/)

## **2. POSIZIONAMENTO CIE**

Per una corretta lettura della CIE, posizionare la CIE nella seguente posizione:

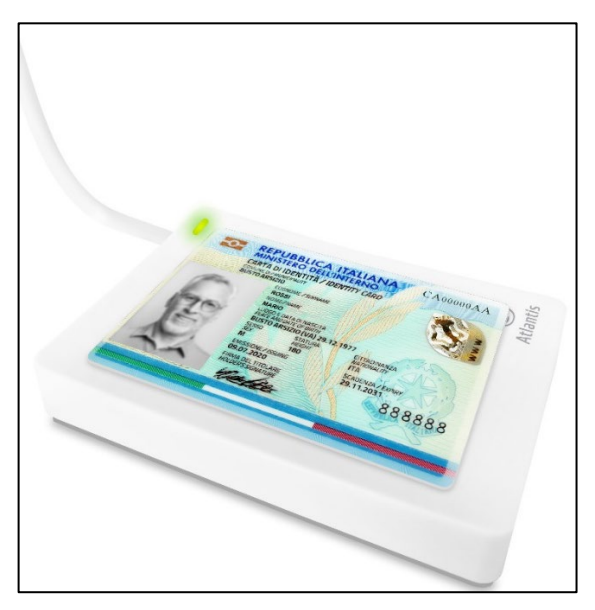

Dopo una decina di secondi il led si accenderà di verde/giallo fisso.

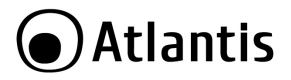

## **3. ABILITAZIONE CIE**

### **3.1 Abilitazione CIE**

Al primo utilizzo di una CIE, viene richiesto di effettuare un processo di verifica per assicurarsi che la carta sia valida e i dati contenuti in essa siano corretti. Questo processo viene eseguito solo una volta; al successivo utilizzo non sarà necessario ripetere questa operazione. Durante il processo è necessario inserire il PIN per esteso.

ATTENZIONE: PIN. Quando avete ricevuto la vostra CIE dovete aver ricevuto un PIN di otto cifre composto da due parti di 4 cifre. Qualora non fosse così o lo aveste smarrito dovete recarvi presso il vostro Comune.

Aprire il Software CIE per procedere all'abilitazione.

Appoggiare la CIE sul lettore di smart card collegato alla postazione.

**Il lettore emetterà un beep** e il led cambierà di stato accendendosi di Verde/Giallo. Attendere che diventi fisso (saranno accesi contemporaneamente il led Verde e quello giallo).

Prima di procedere all'inserimento del PIN verificare che il sistema abbia mostrato (in basso a destra) i seguenti due messaggi. Su Windows 11 questi messaggi non sono visualizzati.

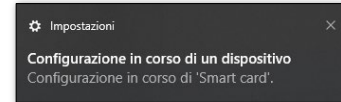

the Impostazioni

Il dispositivo è pronto 'Smart card' è configurato e pronto per l'uso.

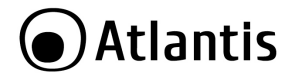

Inserire adesso il pin per esteso nel software CIE e cliccare su **Abbina**

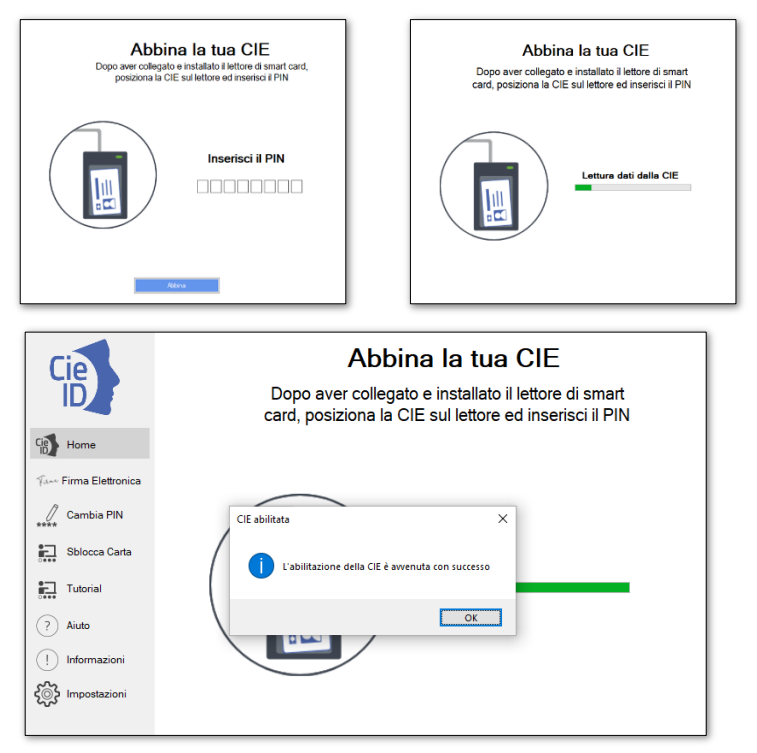

Al termine della verifica verrà mostrato il seguente messaggio, cliccare **OK**

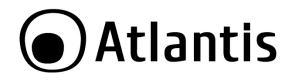

La CIE adesso è abilitata e pronta da utilizzare. Per abilitare altre CIE sul computer cliccare su **Aggiungi Carta** e ripetere la procedura.

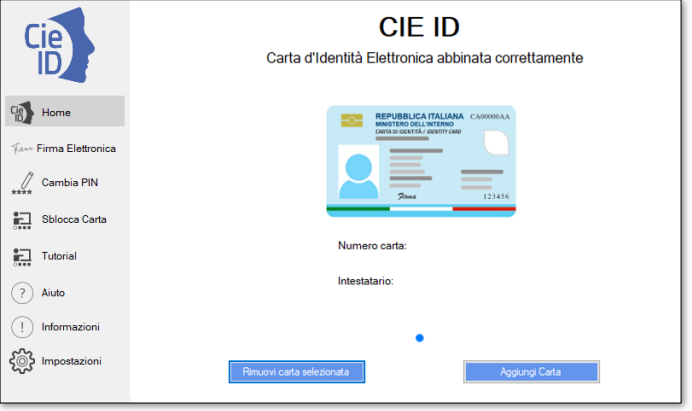

## **4. UTILIZZO CIE**

La CIE può essere utilizzata per accedere ai servizi online erogati dalle Pubbliche Amministrazioni, che accettano la modalità di autenticazione mediante Carta di identità elettronica. La procedura di autenticazione richiede sempre l'inserimento del PIN.

L'autenticazione tramite CIE su Edge e su Chrome non richiede alcuna operazione di configurazione aggiuntiva a quanto descritto nei paragrafi precedenti.

Accedere al portale desiderato (es. **INPS**)

Cliccare su **Entra con CIE**

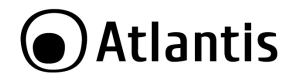

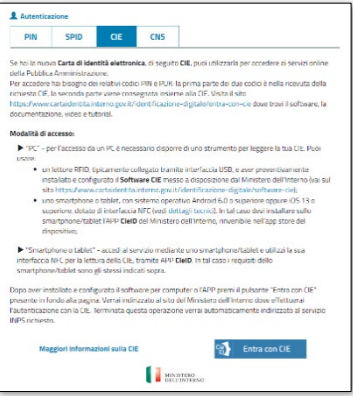

Appoggiare la CIE sul lettore smart card, attendere il beep e che il led diventi verde/giallo.

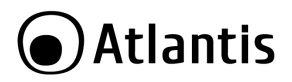

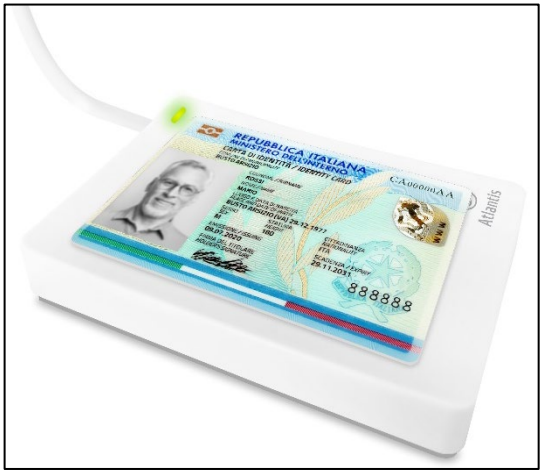

Selezionare la modalità di autenticazione **Prosegui con computer**

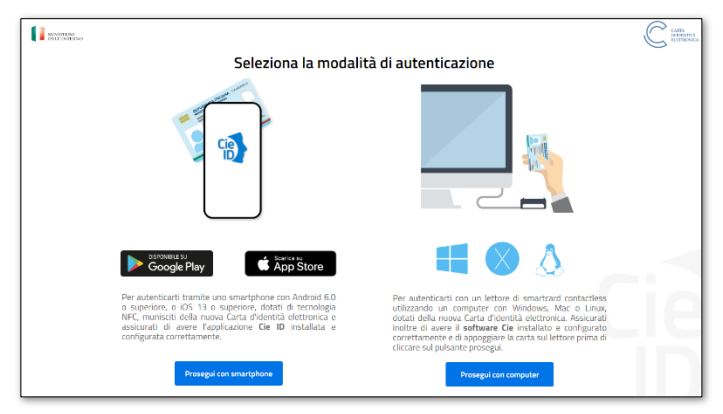

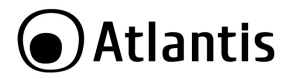

Verrà richiesto quale certificato utilizzare per l'autenticazione.

Selezionare il certificato CIE, riconoscibile dal codice fiscale del titolare, e premere OK.

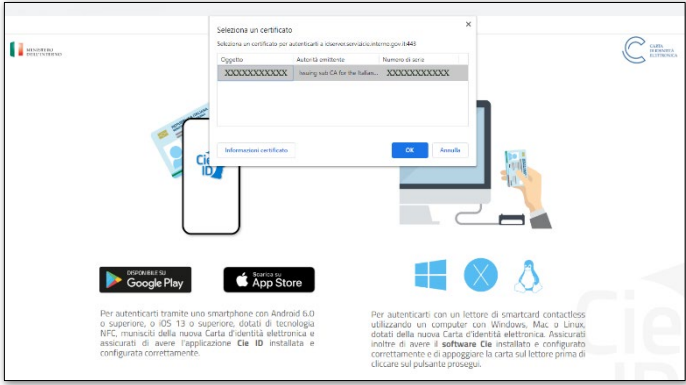

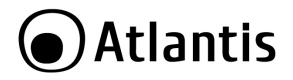

Verrà richiesto di immettere il PIN della CIE.

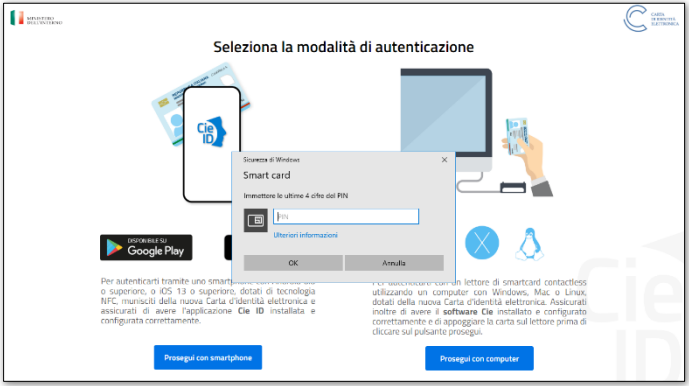

Digitare le ultime 4 cifre del PIN, premere su OK e attendere qualche istante. L'applicazione dovrebbe riconoscere correttamente l'utente e consentire l'accesso al portale.

Attenzione: la pagina potrebbe andare in timeout (accade molto spesso)

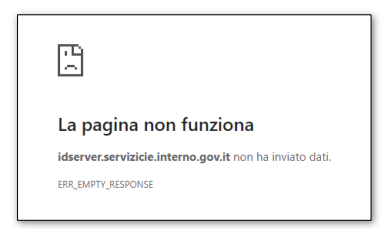

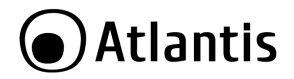

Aggiornare quindi la pagina, cliccando F5 da tastiera, e cliccare su **Continua** al messaggio presentato oppure riaprire il sito e ripetere l'operazione da capo.

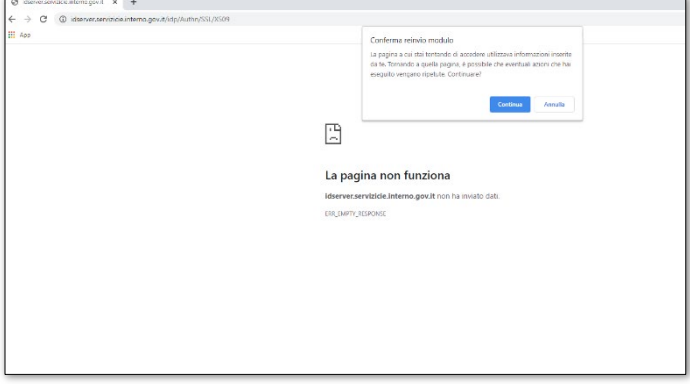

Cliccare su **Autorizzo l'invio dei dati**, e l'accesso al portale INPS è concluso.

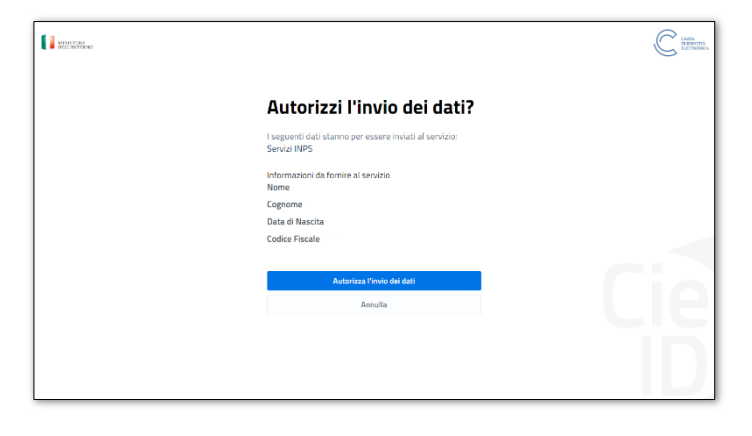

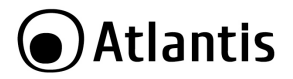

## Accedere al portale desiderato (es. **AGENZIA DELLE ENRATE**)

## Cliccare su **Entra con CIE**

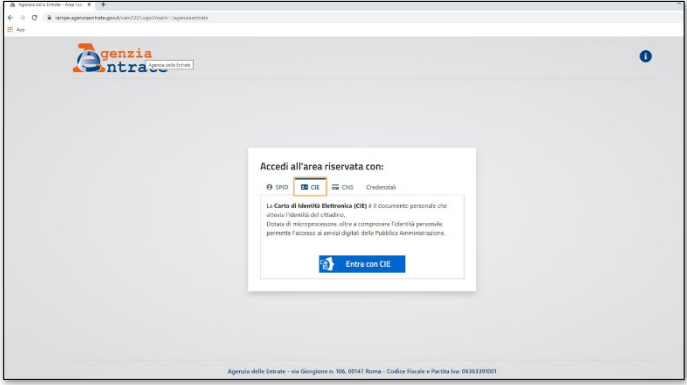

La procedura di autenticazione è la medesima del portale INPS, seguire i passaggi sopra indicati.

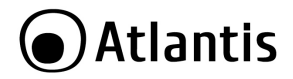

## **5. FIRMA DIGITALE via CIE**

Grazie alla chiave privata e al certificato di autenticazione contenuti all'interno della carta d'identità questa diventa **uno strumento sicuro di riconoscimento della propria identità**, consentendo anche l'**apposizione della propria firma elettronica.** Tramite il software (CIE ID) di firma è possibile firmare un PDF (basta importarlo/trascinarlo, selezionare il posizionamento della firma e digitare il PIN) o verificare che un file sia correttamente firmato.

Cliccare su **Firma Elettronica**, poi spostarsi sulla CIE (nel caso ce ne fossero diverse importate nel computer in uso) con cui si desidera firmare e cliccare su **Seleziona.**

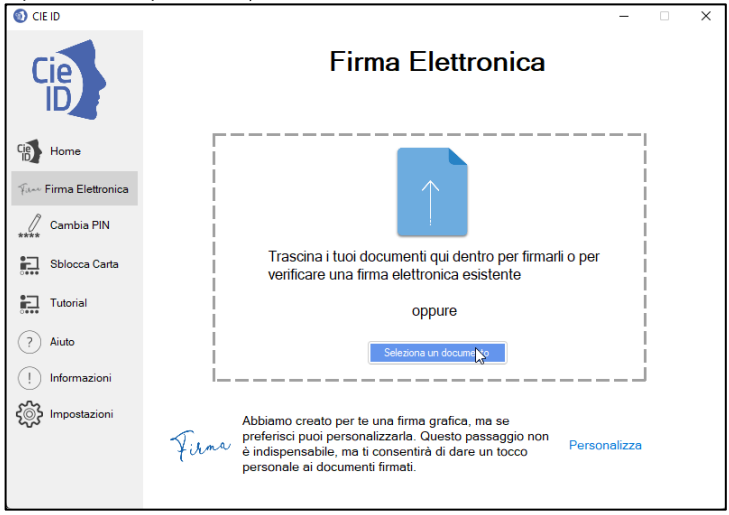

Cliccare su **Seleziona un documento** o **trascinarlo sopra il riquadro.**

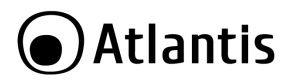

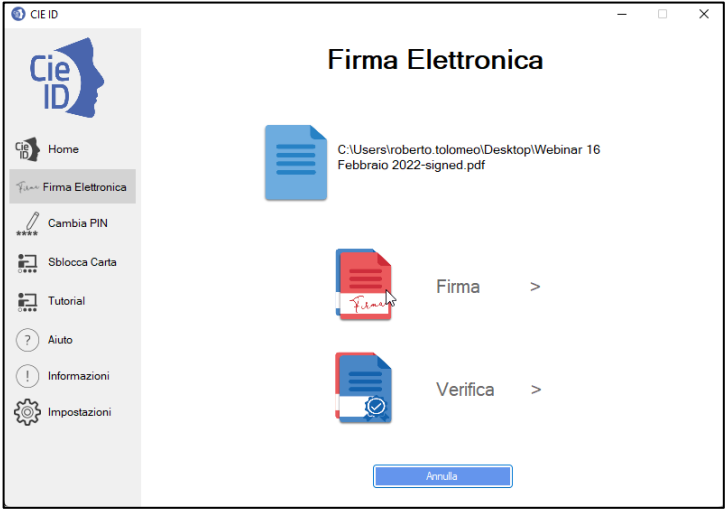

Cliccare su **Firma** (cliccare su **Verifica** per visualizzare la validità di un documento PDF o P7M firmato).

Selezionare la modalità tra **CADES**(valida per ogni documento, genera un file separato con estensione \*.p7m) e **PADES**(valido solo per i PDF).

Cliccare su **Prosegui.**

Inserire il **PIN** (le ultime 4 cifre) e cliccare su **Firma.**

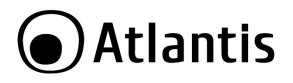

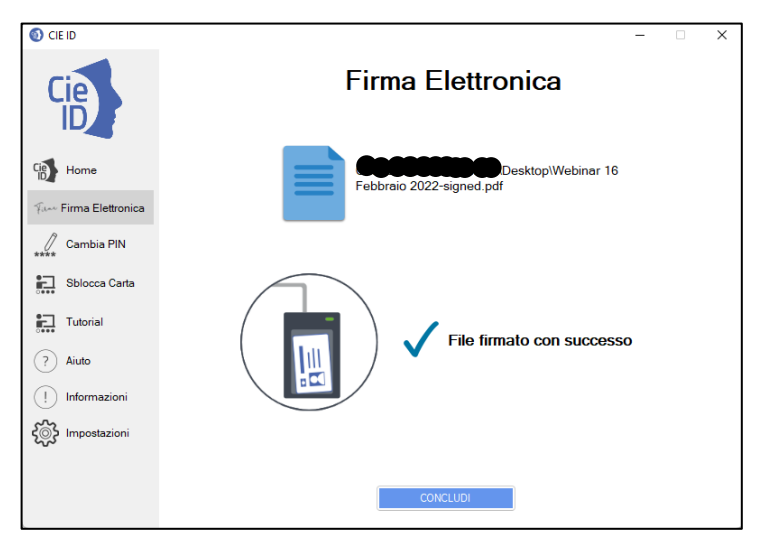

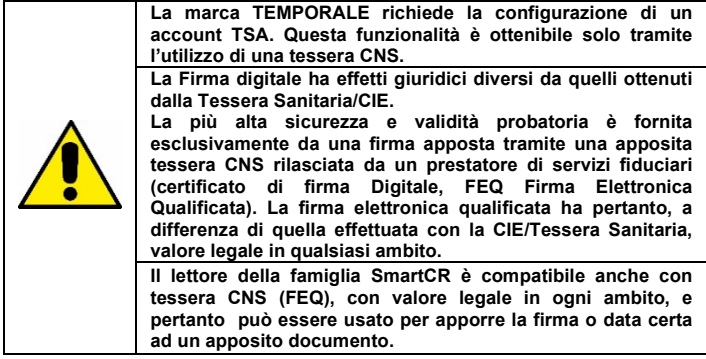

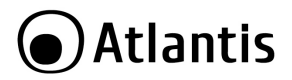

## **6. SUPPORTO OFFERTO**

## **FAQ**

Vengono qua di seguito riportate le principali problematiche:

- Installare i driver disponibili [https://www.atlantis-land.com/CIE,](https://www.atlantis-land.com/CIED311) questi possono migliorare la compatibilità soprattutto sui Sistemi Operativi più datati. Seguire la sezione 1.2 di questo manuale.
- Provare su un altro PC il lettore, se su questo funziona il problema è stato individuato. Sul PC iniziale comunque si possono eseguire i seguenti test:
- 1:Disabilitare tutti gli Antivirus/AntiMalware etc installati sul PC.
- 2:Pulire cache del browser, meglio usare **Chrome** (**Impostazione-Privacy e Sicurezza->Cancella Dati di Navigazione**).
- 3:Rimuovere certificati doppi (**Impostazione-Privacy e Sicurezza->Sicurezza- >Gestisci Certificati->Personale**).
- 4:Riavviare il PC, rimuovere la carta precedentemente abilitata e abilitarla nuovamente.

## **CONTATTI**

Per qualunque altro problema o dubbio sul funzionamento del prodotto, è possibile contattare il servizio di assistenza tecnica Atlantis tramite l'apertura di un ticket online sul portale [http://www.atlantis-land.com/ita/supporto.php.](http://www.atlantis-land.com/ita/supporto.php) 

Nel caso non fosse possibile l'accesso al portale di supporto, è altresì possibile contattare telefonicamente il Supporto Tecnico di Atlantis al numero **02 - 93.55.00.66**, dalle **14:30** alle **18:00**, dal lunedì al venerdì.

Per esporre eventuali richieste di supporto prevendita o richieste di contatto, si invita ad utilizzare gli indirizzi mail [info@atlantis-land.com](mailto:info@atlantis-land.com) oppure [prevendite@atlantis](mailto:prevendite@atlantis-land.com)[land.com.](mailto:prevendite@atlantis-land.com) 

**Atlantis** 

**via Camillo Chiesa, 21 - 20005 - Pogliano Milanese (MI) [www.atlantis-land.com](http://www.atlantis-land.com/)  [info@atlantis-land.com](mailto:info@atlantis-land.com)**